## Incovative

Management Systems

Provider Tutorial Authorization Submission and Search

## <u>Authorization and Referral Submission</u>:

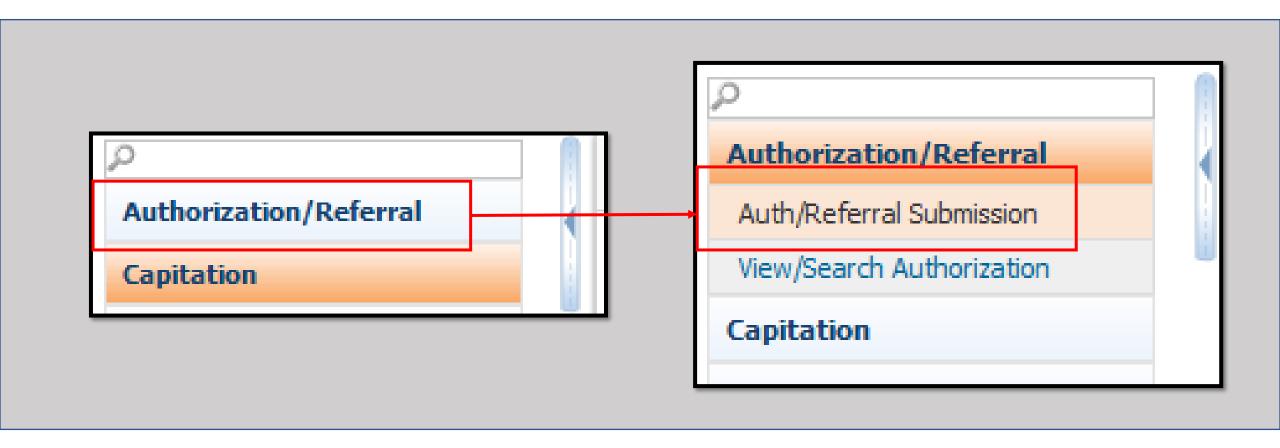

- From the List of Modules on the Left side of the screen, click the "Authorization/Referral Module button. The menu will expand."
- > Then click on "Auth/Referral Submission."

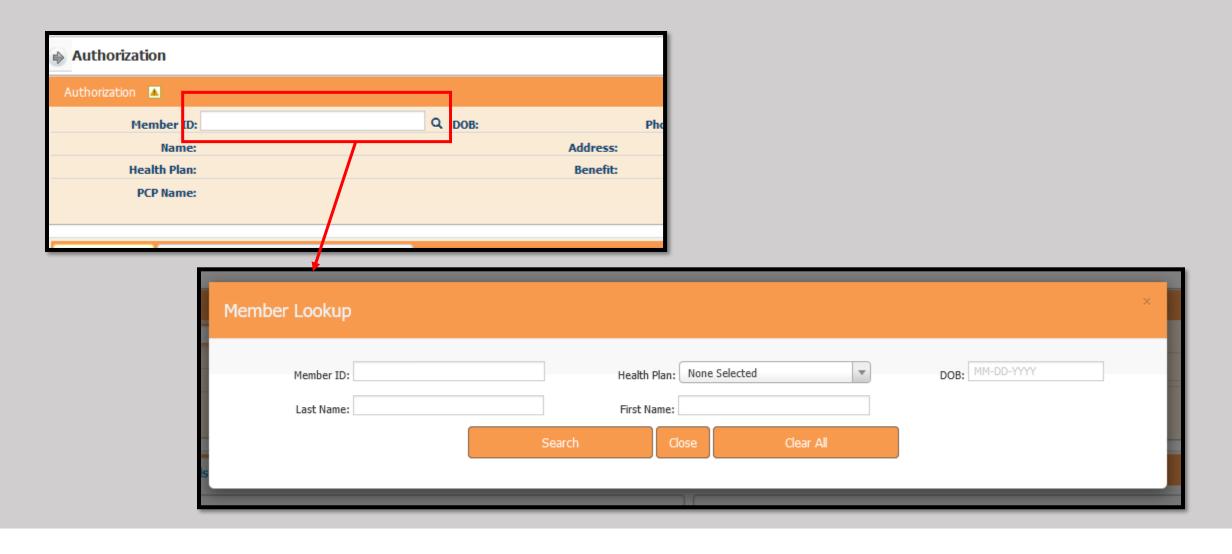

- >Type the Member's ID in the box shown above.
- ➤ If you need to search for the Member, click the Magnifying Glass and enter as much as possible related to them.

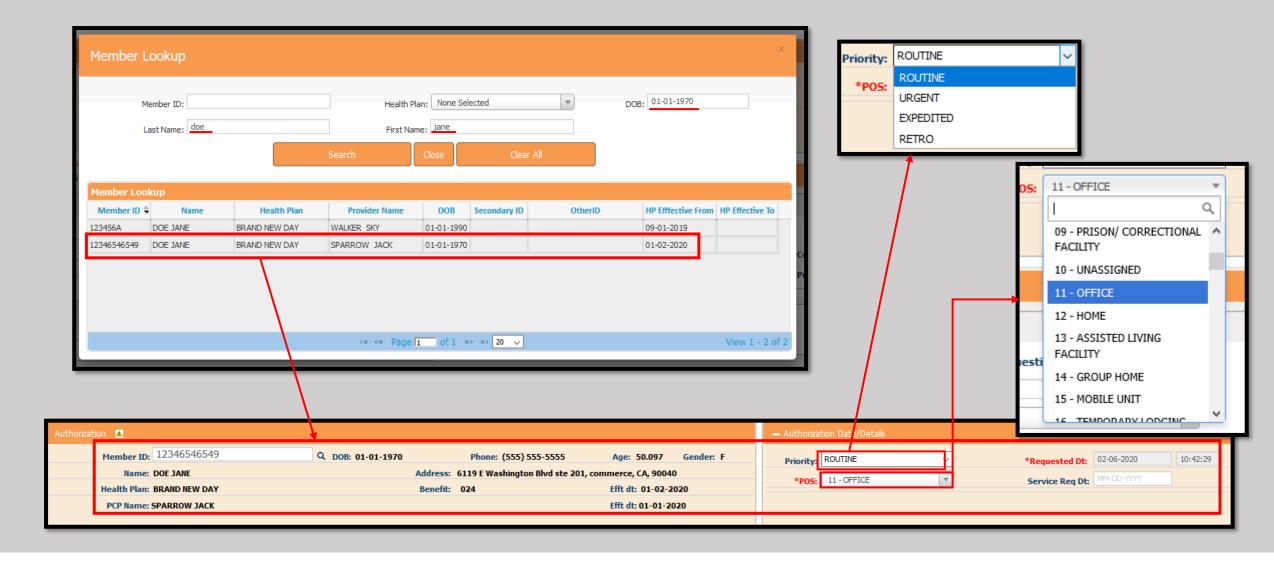

- > After clicking the "Search" Button, select the appropriate member by double clicking the entry.
- ➤ On the right side of the screen, select the "Priority," and "Place of Service" (POS) using the corresponding drop-down menus, and if known, the "Service Req Date" (Date requested).

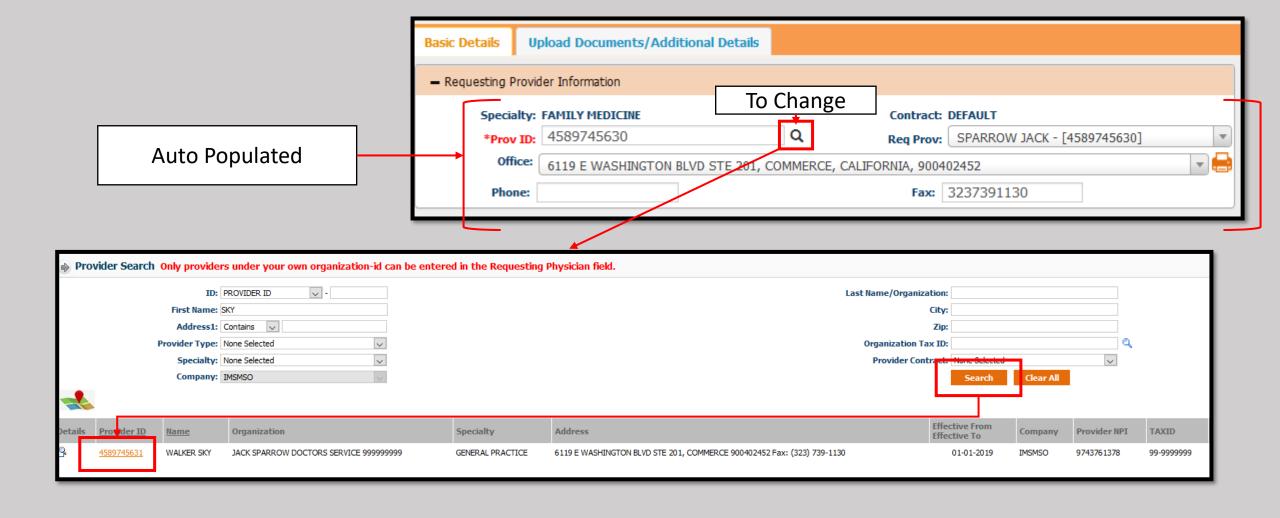

- > Note the "Requesting Provider Information" will auto-populate with information.
- In the event the requesting person works for an office or organization with multiple providers, use the "Prov ID" button to search for the correct Provider.
- Enter as much of the Requesting Provider as possible, click Search and click on the Correct Provider ID.

- If there are multiple providers in an office, use the "Req Prov" drop down to see all that are associated.
- ➤ Select the correct Requesting Provider.
- ➤ If there are multiple Office Locations use the drop down and select the appropriate location.

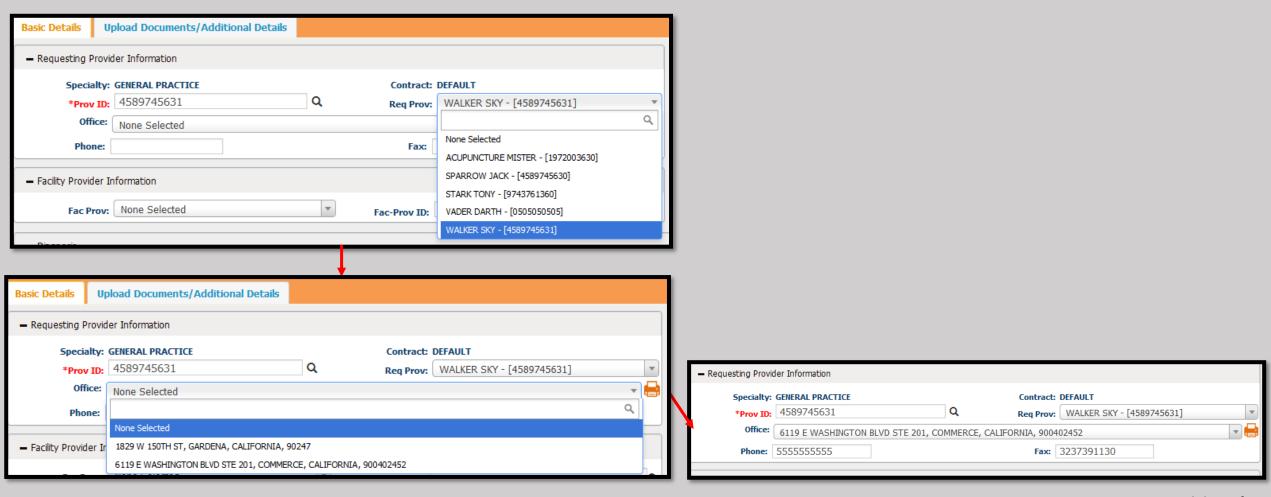

- > Using the Search function enter as much as possible to locate the Correct Referring To Provider.
- > If there are multiple Office Locations use the drop down and select the appropriate location.

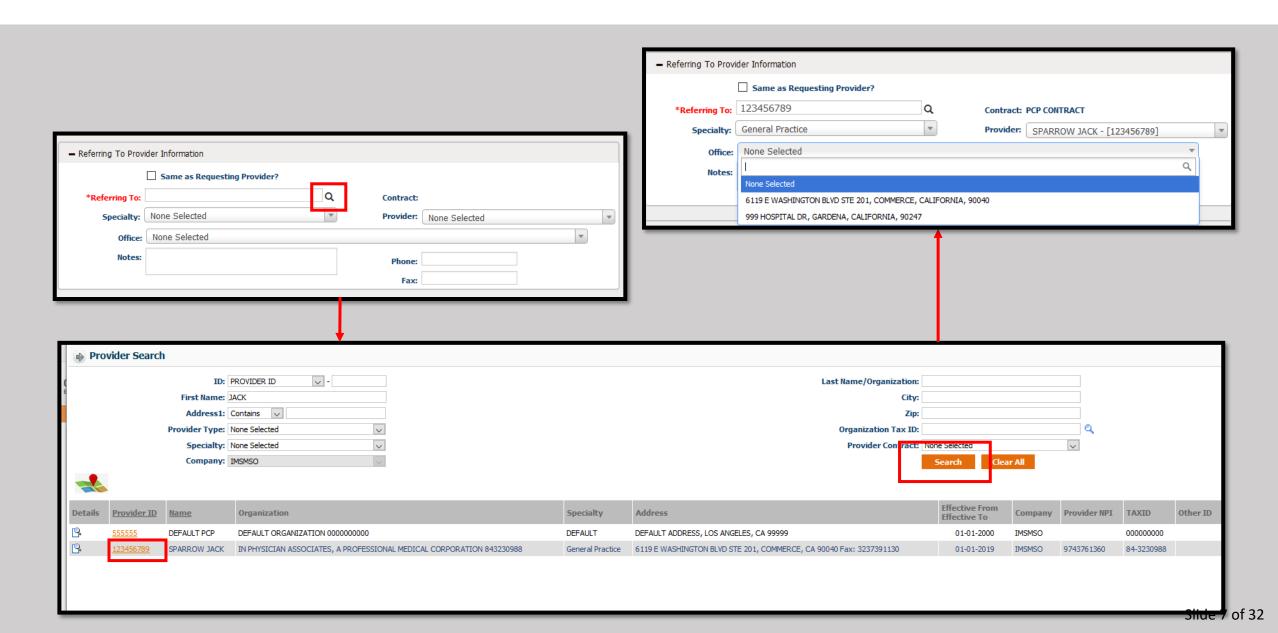

- ➤If the Provider is referring to themselves, simply check the box labeled "Same as Requesting Provider?"
- The fields will auto-populate with the information.

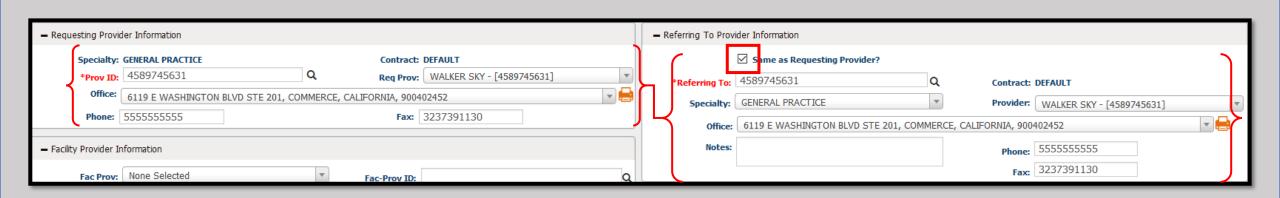

- If the required specialist or specialty is not in the system, select the provider named "DEFAULT" and enter the details for the provider in the Notes section.
- Include the First and Last Names, the NPI, Specialty, Phone, and FAX number for the provider.

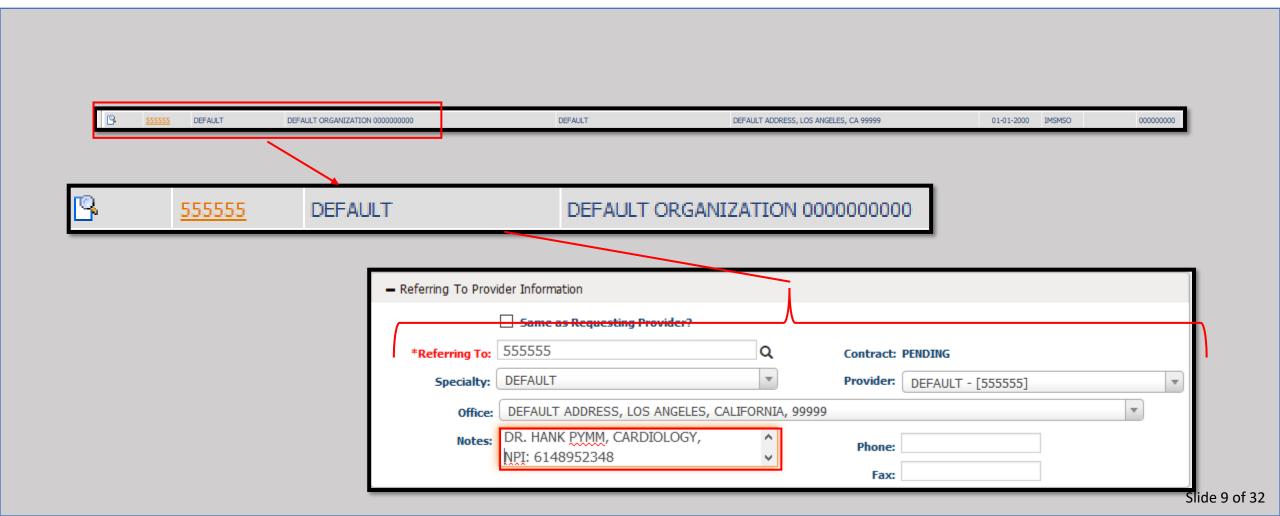

- If there is a Specialty that is required but there is no specific provider to refer to, select the provider named "DEFAULT".
- Include the specialty required to fulfill the referral.

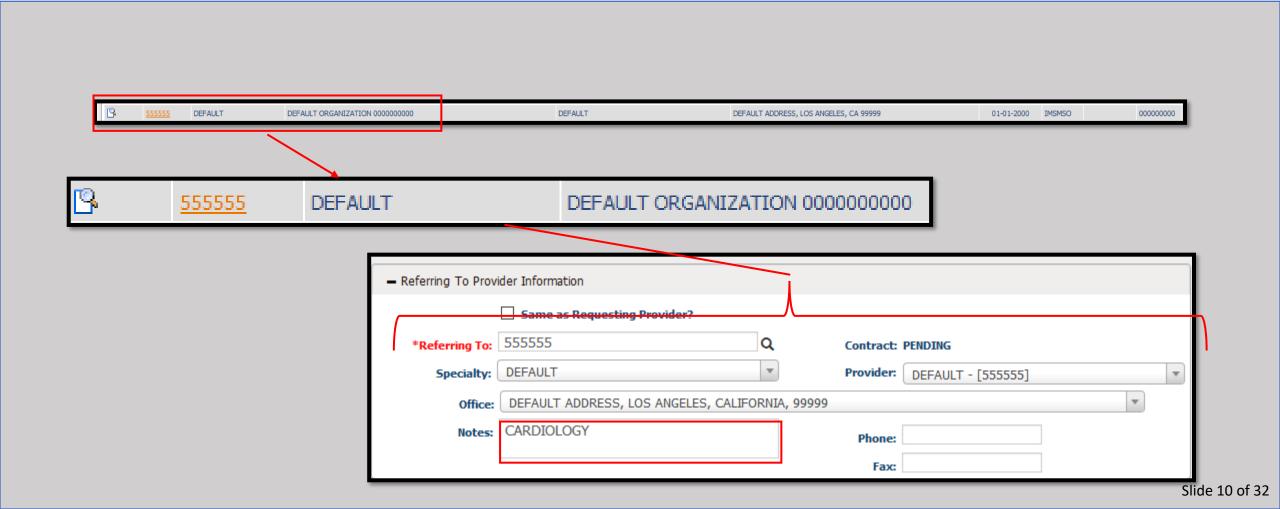

- To select the Diagnosis Code, click the "Diag 1" box and begin to type the code.
- As you type, the selection will change to match what is entered.
- Please note at least one Diagnosis Code is required.
- ➤Once the Diagnosis is selected, the description will appear to the right of the dialog box.

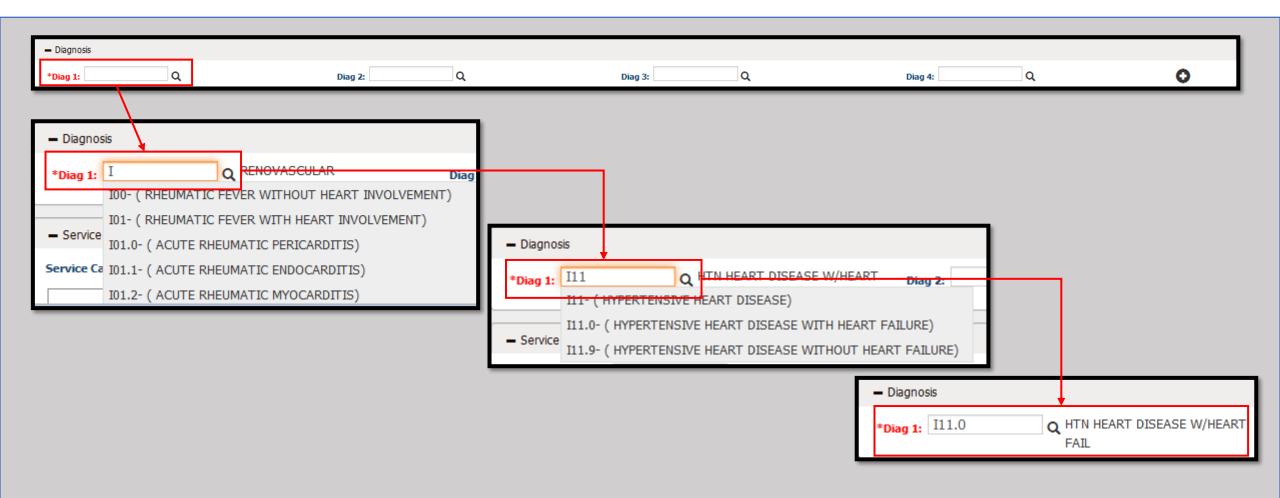

- Alternatively, if more information is required to select the appropriate code click the magnifying glass to the right of "Diag 1."
- >A new window will open with three options.
- > (1) If you know part of the numeric code, you may enter it with the decimal and click the search button.

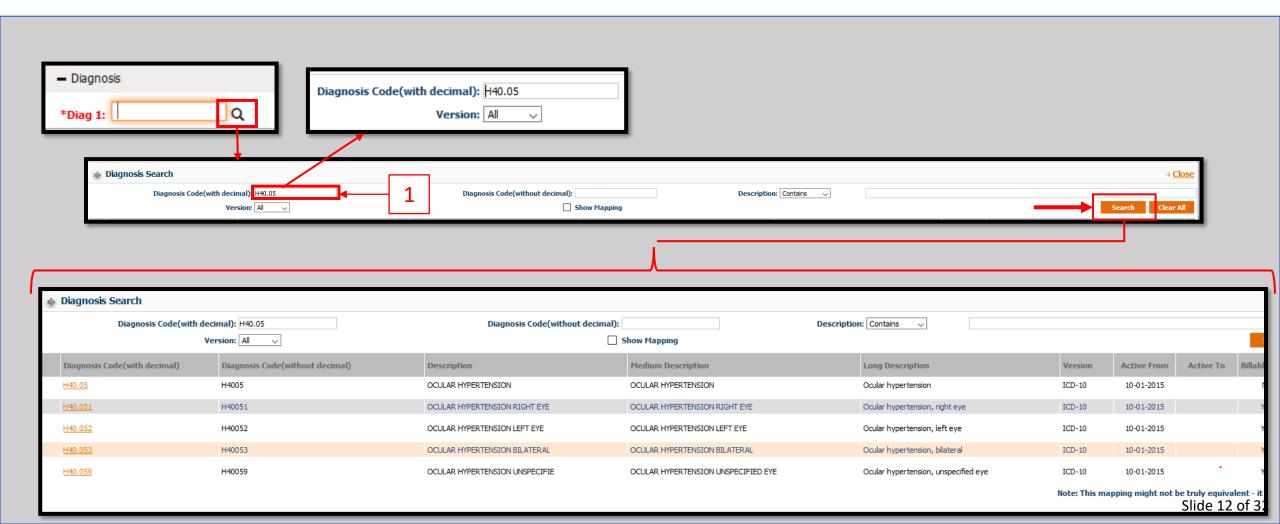

> (2) You may also enter the Diagnosis Code without the decimal and click the search button.

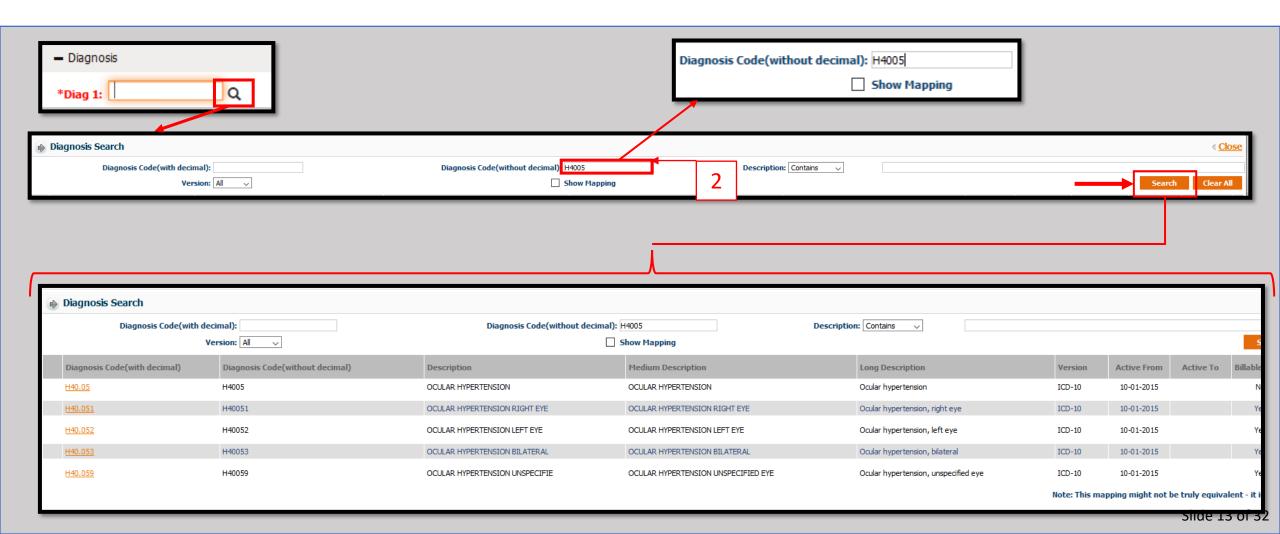

- $\geq$  (3) If you do not know the code, use the "Description" box.
- >Using the drop-down, select the descriptor that goes with the terms used.
- Enter the description and click the Search button.

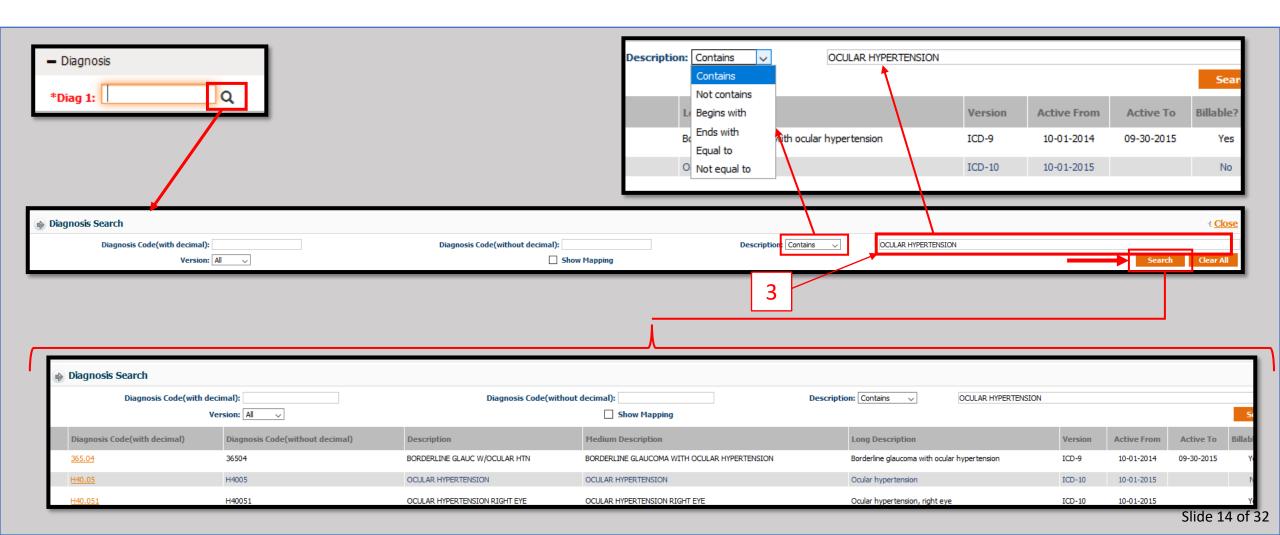

➤ When using one of these three methods, once the appropriate code is found select it by clicking on the Yellow, underlined text in the "Diagnosis Code (with decimal) column.

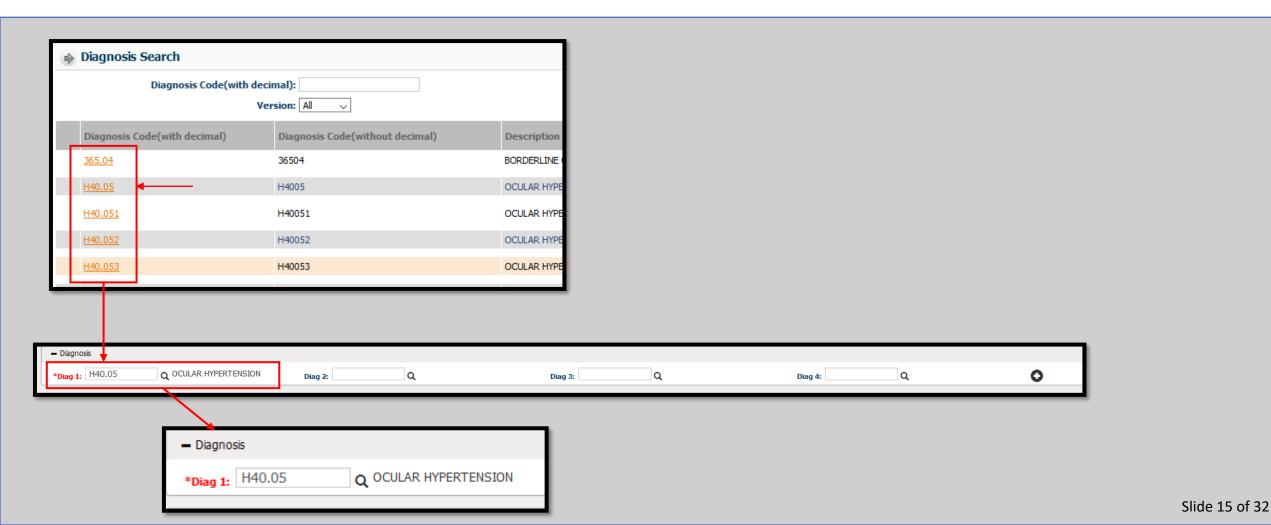

- > Repeat the process for Diagnosis Codes two thru four.
- If additional codes are required, click the Plus button on the right of the Diagnosis area to create the next row.
- > Repeat this process until all applicable diagnosis codes have been entered.

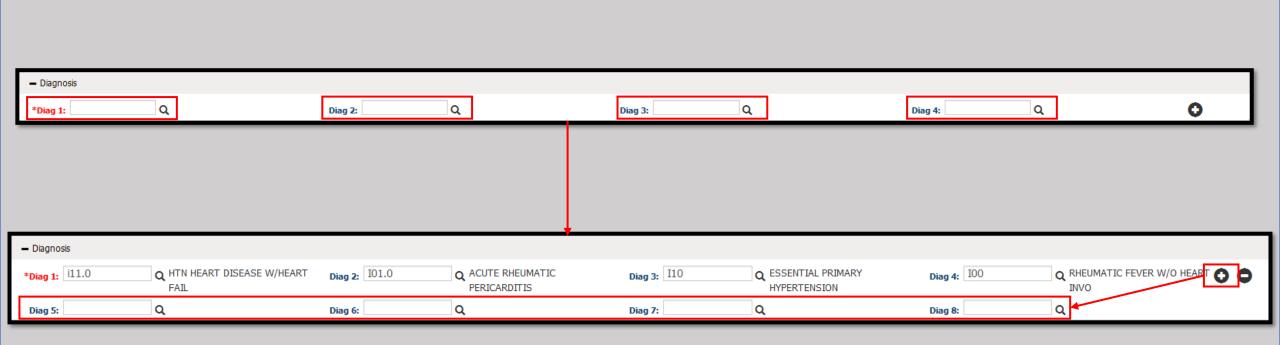

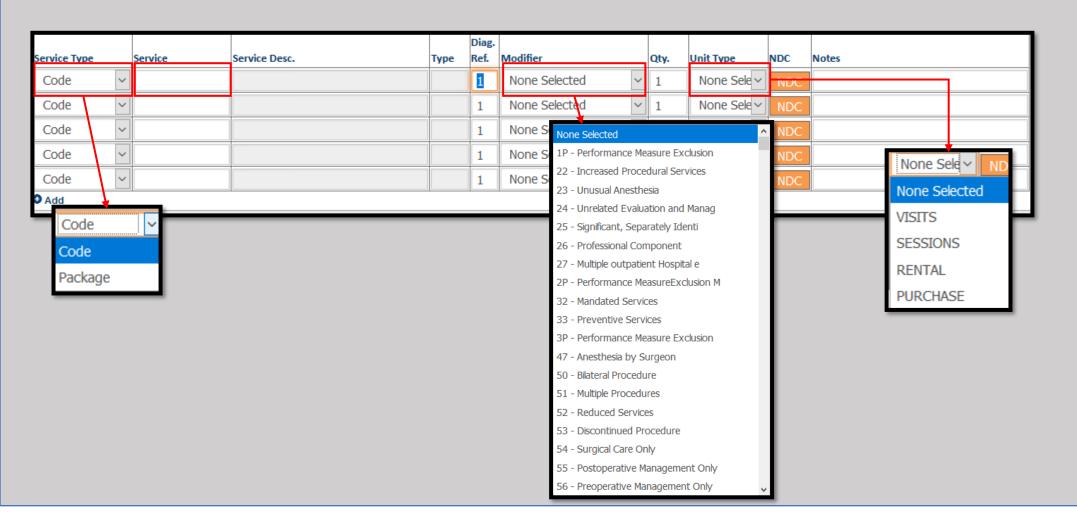

- For the Services, take note of the drop-down menus for the "Service Type," "Modifier," and "Unit Type." (More information on the service on the next page)
- There is a dialog box for the corresponding Diagnosis, "Diag. Ref." as well as a quantity for that service.

|              |   |         |                       |      | Diag. |                 |      |             |     |       |
|--------------|---|---------|-----------------------|------|-------|-----------------|------|-------------|-----|-------|
| Service Type |   | Service | Service Desc.         | Туре | Ref.  | Modifier        | Qty. | Unit Type   | NDC | Notes |
| Code         | ~ | 33950   | CARDIAC TRANSPLANTION | Р    | 1     | None Selected ~ | 1    | None Sele ~ | NDC |       |
| Code         | ~ |         |                       |      | 1     | None Selected ~ | 1    | None Sele ~ | NDC |       |
| Code         | ~ |         |                       |      | 1     | None Selected ~ | 1    | None Sele ~ | NDC |       |
| Code         | ~ |         |                       |      | 1     | None Selected ~ | 1    | None Sele ~ | NDC |       |
| Code         | ~ |         |                       |      | 1     | None Selected ~ | 1    | None Sele ~ | NDC |       |
| O Add        |   |         |                       |      |       |                 |      |             |     |       |

- The service code can be directly entered in the Service field. Press enter when finished.
- The "Service Desc." (Description) will fill in if the code is found.

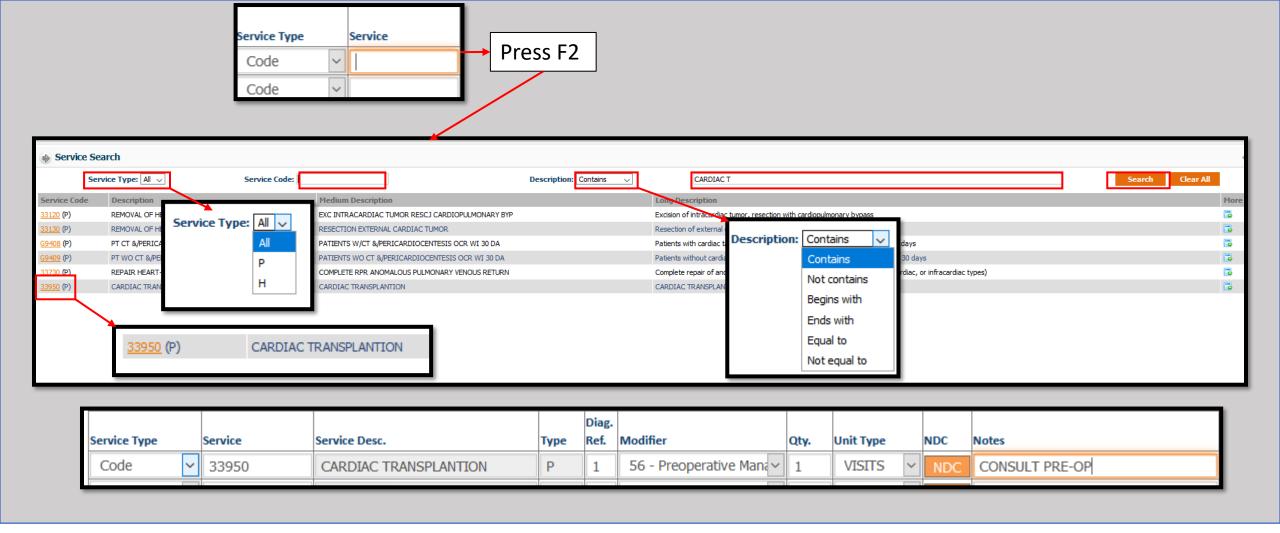

- If a search is required, click in the Service field and press the F2 button to open the Search dialog box.
- The Service Type selects "Professional" or "Institution" Code types.
- The Description drop-down is identical to the previous example.
- ➤ Enter any portion of the Service Code in to the "Service Code" box.

- Alternatively, enter the "Description" box and press the Search button.
- ➤ Select the appropriate Service Code in the yellow text in the Service Code column.
- > Repeat these steps until all Services have been entered.

- Once all information has been entered, select "Save" to complete the Authorization process.
- If there is another Authorization that needs to be created, press the "Save & Add for another Member" button to begin the next authorization.
- Both buttons are found at the bottom of the authorization screen.
- A Dialog box will appear confirming the Authorization request has been submitted.
- Click "OK" to continue.

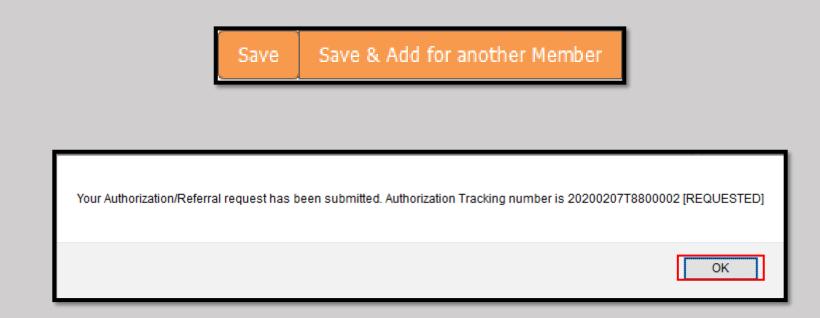

• In the even that additional information or documentation is required, click on the Tab "Upload Documents/Additional Details."

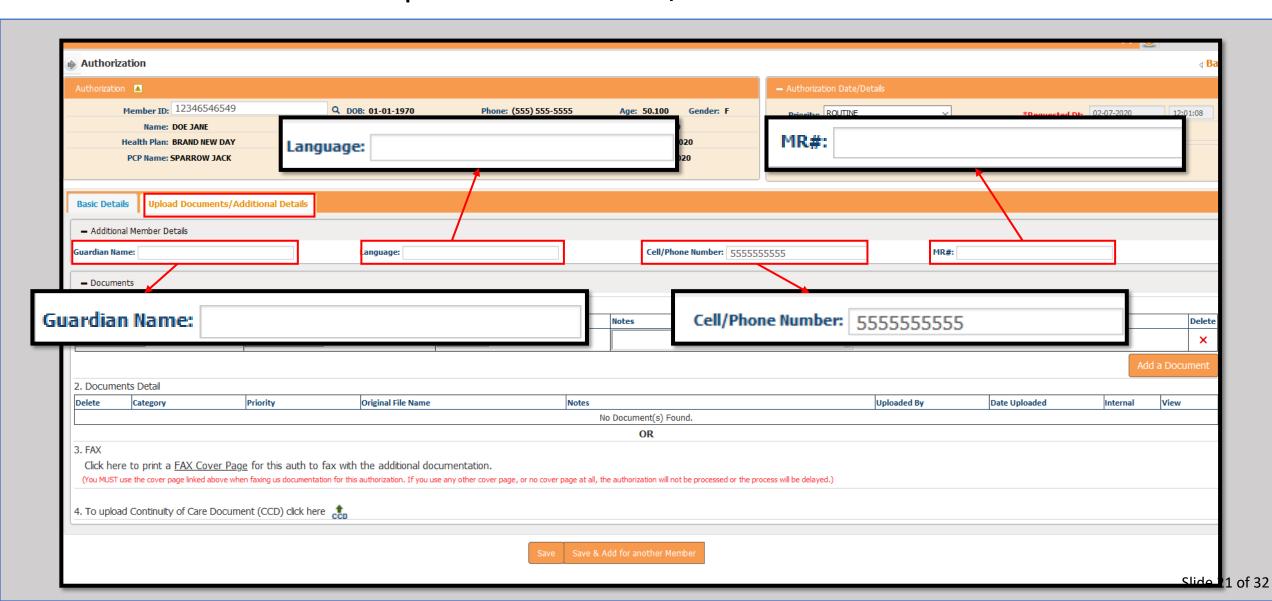

- Using the Documents section, notes and documents can be attached using "1. Upload Documents."
- > Select the proper Category and Priority from the drop-down menus.
- > Click the "Browse" button and locate the file on the computer. Select "Open" when finished.

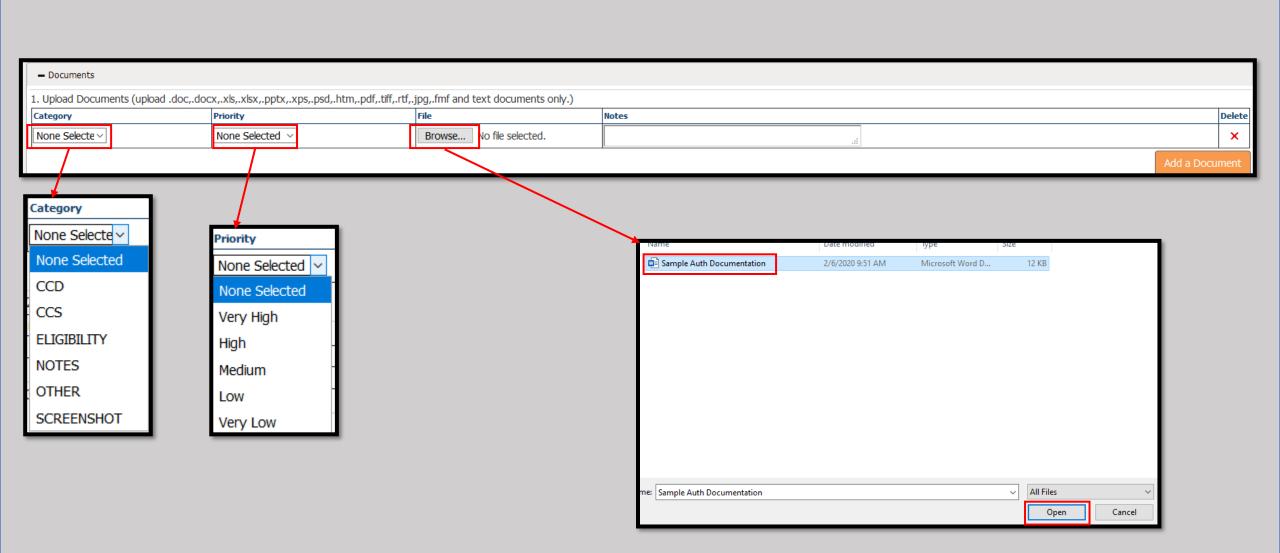

- Repeat the previous step for any additional documentation.
- All attached documents will be shown in a list form under the heading "2. Documents Detail."

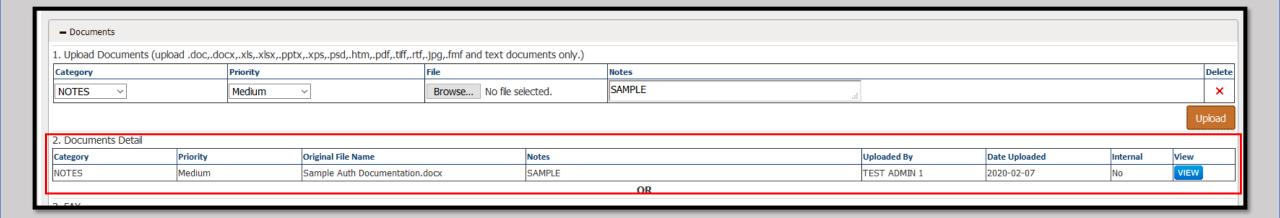

- Alternately, a FAX Cover Sheet can be produced to submit the documentation via FAX using "3. FAX."
- After clicking on the "FAX Cover Page" button, a window will open with options to print and save the cover letter, using information from the data you previously entered.

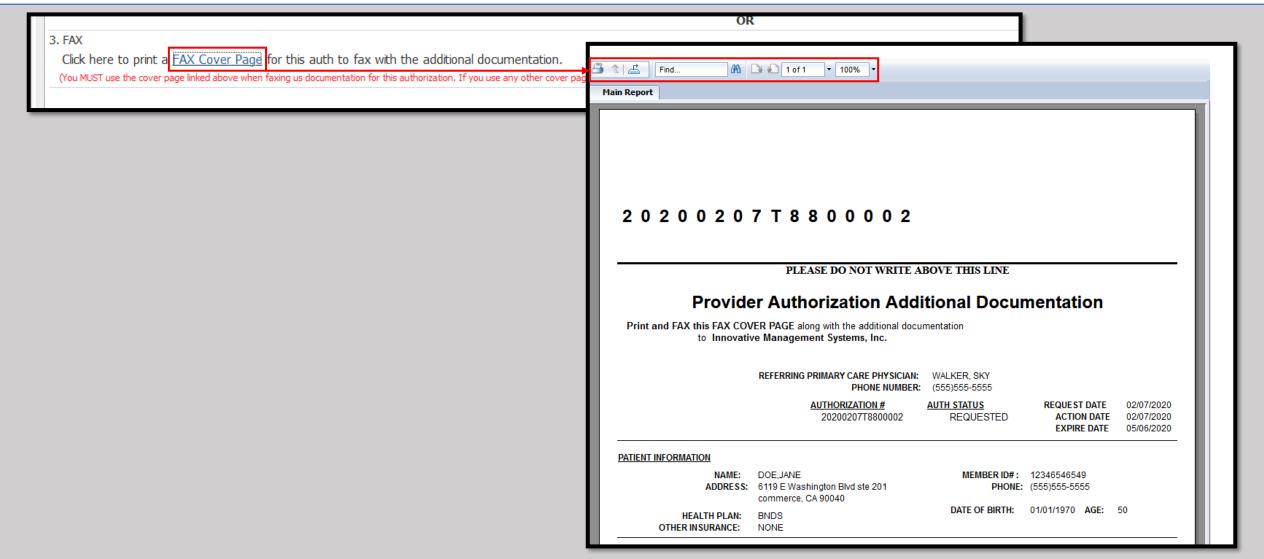

- The Top Left Button allows for file printing.
- The next button to the Right allows for a file format to be selected and saved.

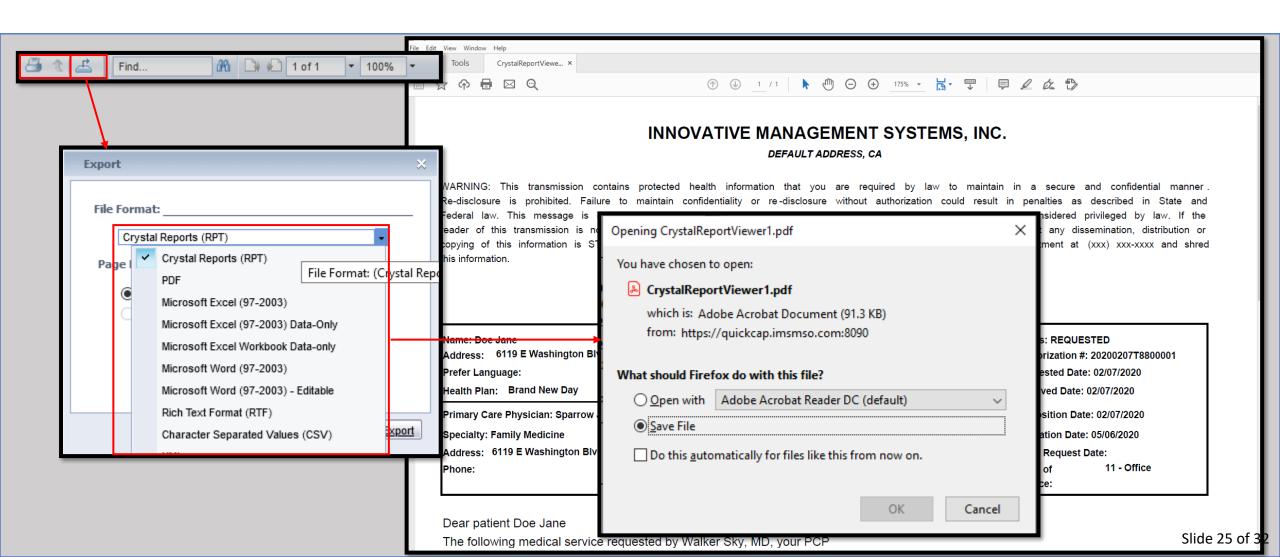

- ➤ Lastly, documentation can be attached for Continuity of Care using "4. Continuity of Care Document" (CCD)
- > Click on the CCD icon and the "Browse" button.
- ➤ Locate the documents on the computer and click the "Open" button.
- ➤ Click the Save button and you will receive a notice that the "Record added successfully

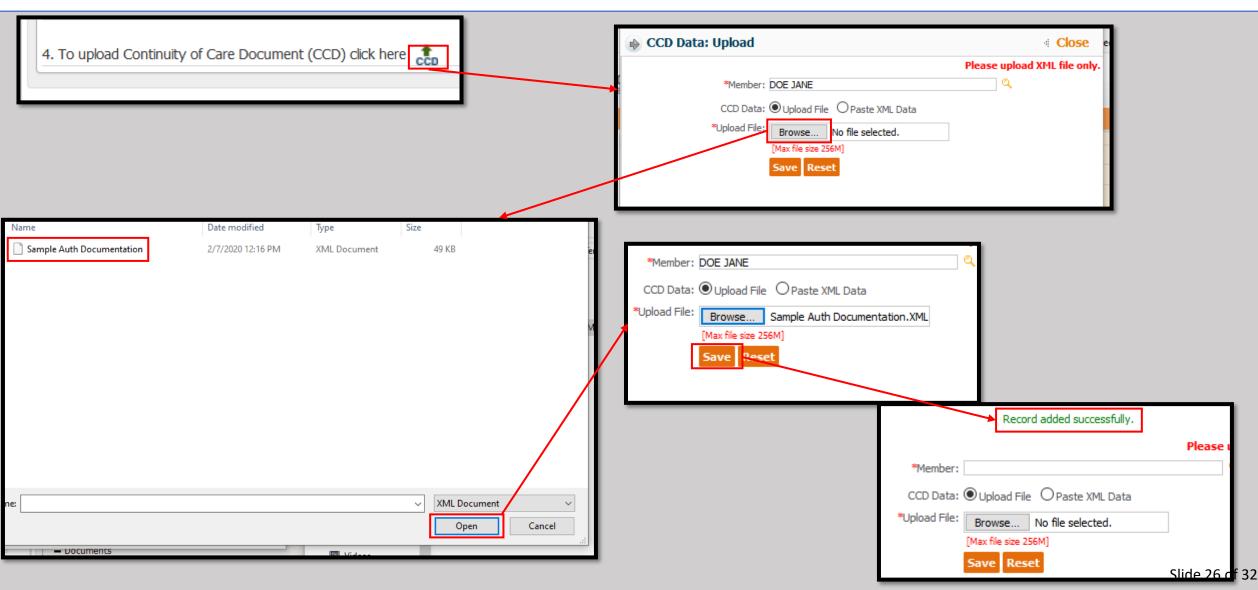

## Shown is the completed authorization request screen.

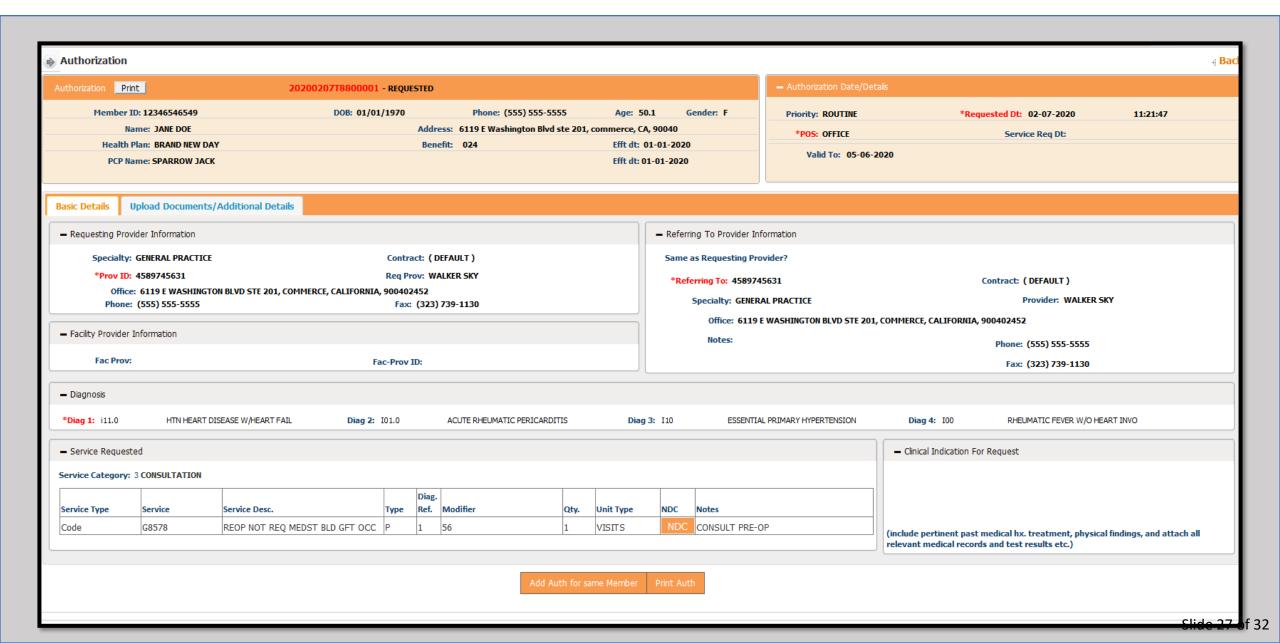

 To see all Authorizations related to an Organization simply select the "View/Search Authorization" Button from the Module list on the Left under Authorization/Referral.

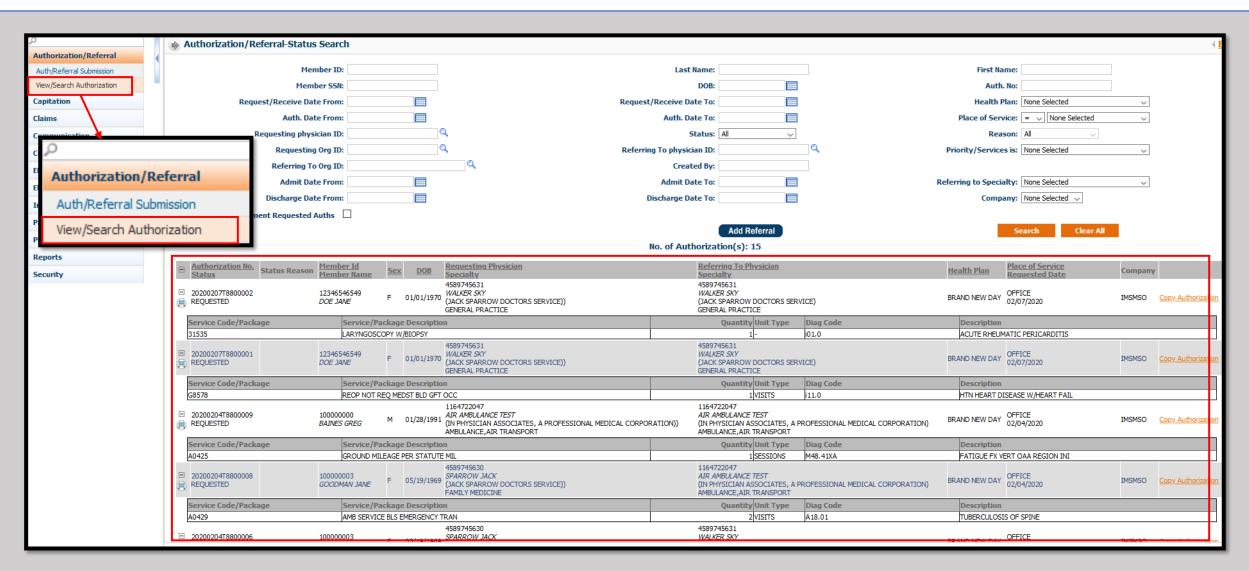

• Note that authorizations for all managed members will appear on the list, even if they originate from a separate Provider.

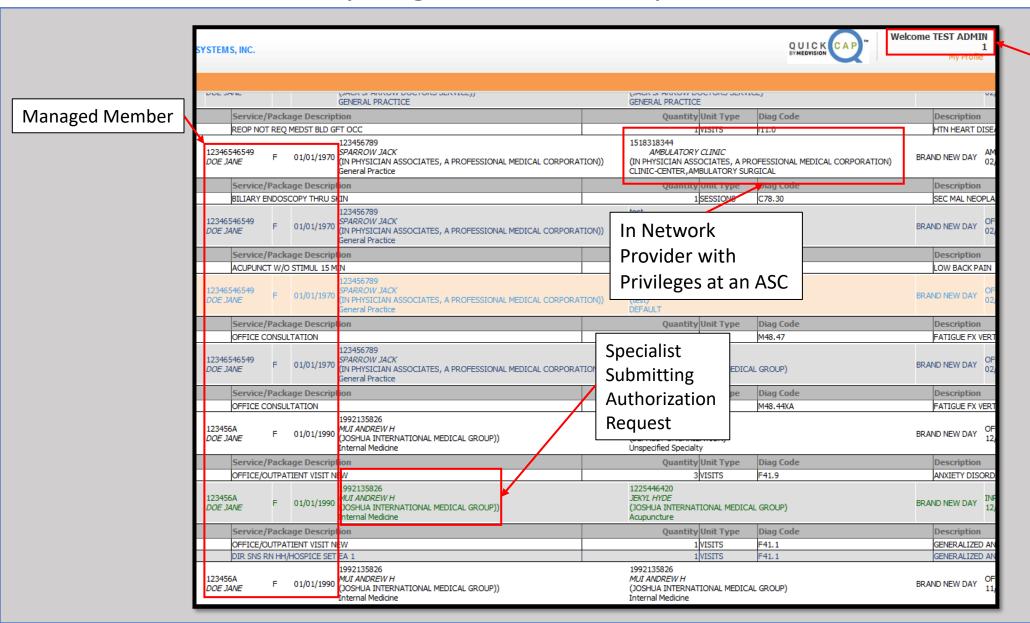

Organization Office
Administrator Account

• In order to narrow the results displayed below, use any of the search terms allowed, and click the Search button.

| Authorization/Referral-Status Search     |         |                                                 | # <u>B</u>                                                        |
|------------------------------------------|---------|-------------------------------------------------|-------------------------------------------------------------------|
| Member ID:                               |         | Last Name:                                      | First Name:                                                       |
| Member 55N:                              |         | DOB:                                            | Auth. No:                                                         |
| Request/Receive Date From:               |         | Request/Receive Date To:                        | Health Plan: None Selected                                        |
| Auth. Date From:                         |         | Auth. Date To:                                  | Place of Service: = V   None Selected V                           |
| Requesting physician ID:                 |         | Status: All                                     | Reason: All                                                       |
| Requesting Org ID:                       | a       | Referring To physician ID:                      | Priority/Services is: None Selected                               |
| Referring To Org ID:                     |         | Created By:                                     | Priority) Services is. Indie Selected                             |
| Admit Date From:                         |         | Admit Date To:                                  | Referring to Specialty: None Selected                             |
| Discharge Date From:                     |         | Discharge Date To:                              | Company: None Selected                                            |
| Show Additional Document Requested Auths |         | bisdiarge bace 10.                              | company. None selected                                            |
| Show Additional Document Requested Auths |         | Add Referral                                    | Search Clear All                                                  |
|                                          |         | Before No. of Authorization(s): 15              | Scarcii Cleai Aii                                                 |
|                                          |         | no. of Authorization(5). 15                     |                                                                   |
|                                          |         |                                                 |                                                                   |
|                                          |         |                                                 |                                                                   |
| Authorization/Referral-Status Search     |         |                                                 | # <u>B</u>                                                        |
| Member ID:                               | C       | arch Term Last Name: DOE                        | First Name:                                                       |
| Member 15:                               |         | earch Term Last Name: DOE                       | Auth. No:                                                         |
|                                          |         |                                                 |                                                                   |
| Request/Receive Date From:               |         |                                                 |                                                                   |
| Auth. Date From:                         |         | Auth. Date To:                                  | Place of Service: = V None Selected V                             |
| Requesting physician ID:                 |         | Status: All V                                   | Reason: All  Priority/Services is: None Selected                  |
| Requesting Org ID:                       |         |                                                 | Priority/Services is:   None Selected                             |
|                                          | <u></u> | Referring To physician ID:                      | Priority/ Services is. Invite Selected                            |
| Referring To Org ID:                     | Q       | Created By:                                     |                                                                   |
| Admit Date From:                         |         | Created By: Admit Date To:                      | Referring to Specialty: None Selected                             |
| Admit Date From:  Discharge Date From:   |         | Created By:                                     |                                                                   |
| Admit Date From:                         |         | Created By:  Admit Date To:  Discharge Date To: | Referring to Specialty: None Selected  Company: None Selected   V |
| Admit Date From:  Discharge Date From:   |         | Created By: Admit Date To:                      | Referring to Specialty: None Selected                             |

- ➤On each Authorization you will be able to do the following:
- 1) Click the Print icon to print or save a copy of the authorization.
- 2) Click the Authorization to see the details.
- 3) Copy the details of the Authorization to begin a new Authorization entry.

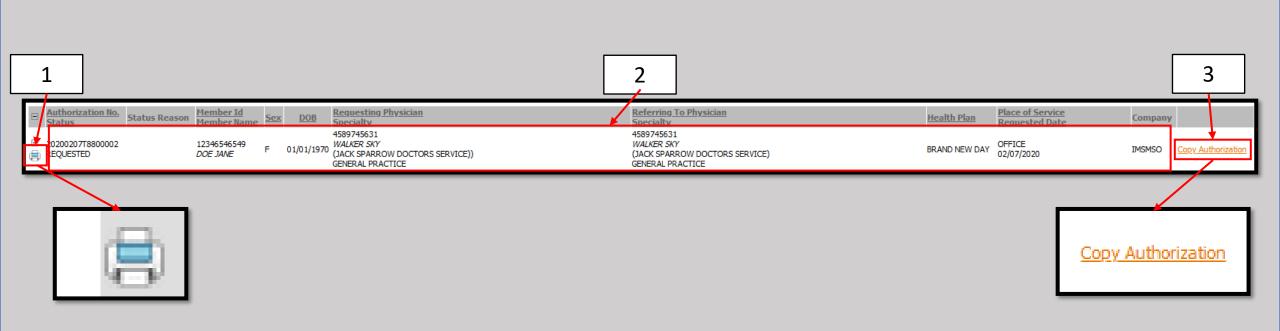

- Once approved, Authorizations go from black to green and the status is updated.
- Click on the approved authorization to see the details.

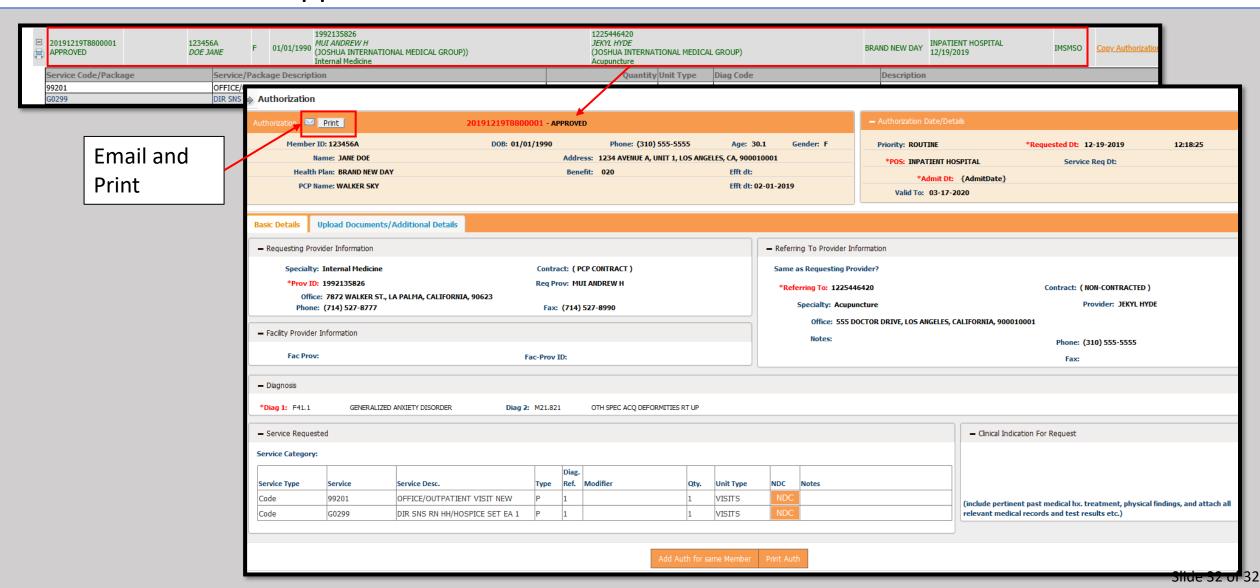